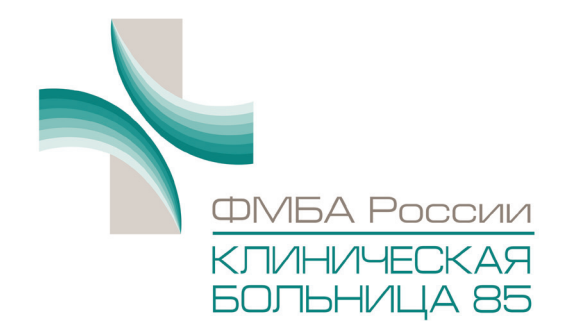

# **Телемедицинская система**

# Федерального Государственного Бюджетного Учреждения Здравоохранения Клиническая больница №85 ФМБА России

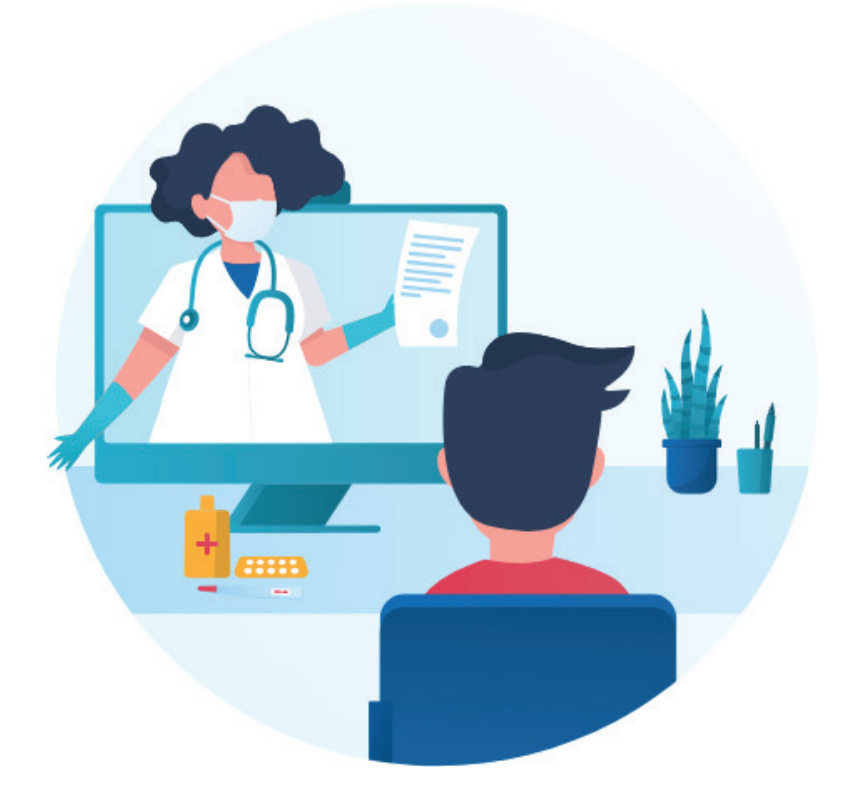

# **Руководство пользователя**

версия 1.0

Москва, май 2024

# Содержание

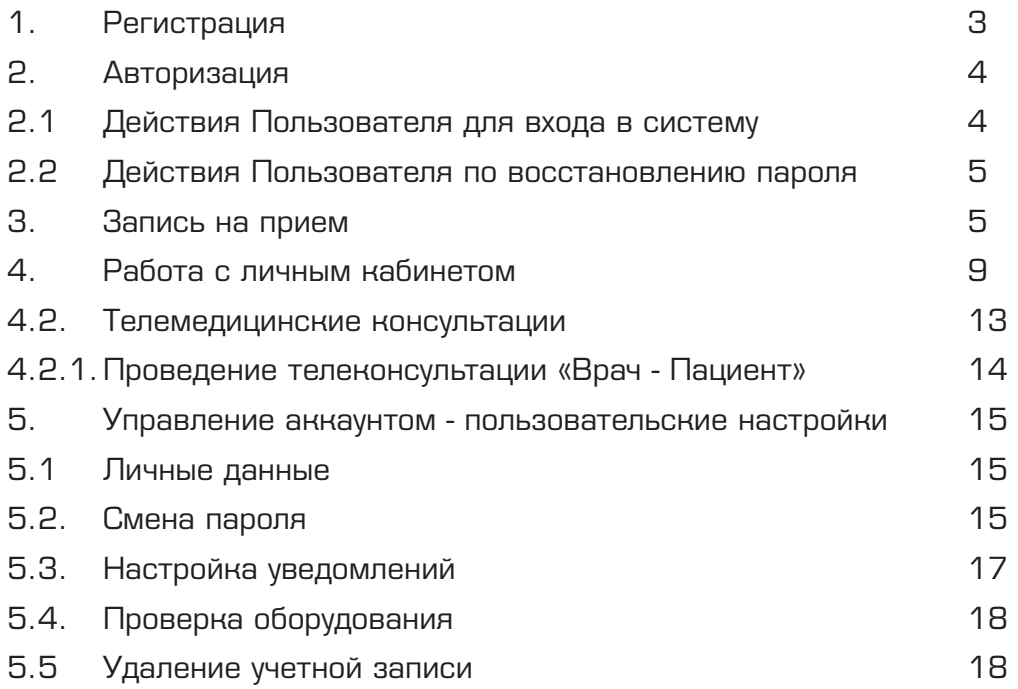

# **1. Регистрация**

Для регистрации в системе необходимо нажать кнопку Зарегистрироваться.

Далее выполните следующие действия:

1) На открывшейся странице введите номер телефона, адрес электронной почты, пароль, примите условия пользовательского соглашения, установив галочку напротив «Регистрируясь, вы соглашаетесь с условиями оказания услуг» и нажмите Создать аккаунт

2) Введите 4-значный код, полученный по СМС, и нажмите Продолжить.

3) Укажите ваши личные данные (ФИО, пол, дата рождения) и нажмите Продолжить или нажмите Пропустить данный шаг - вы можете добавить данные позже.

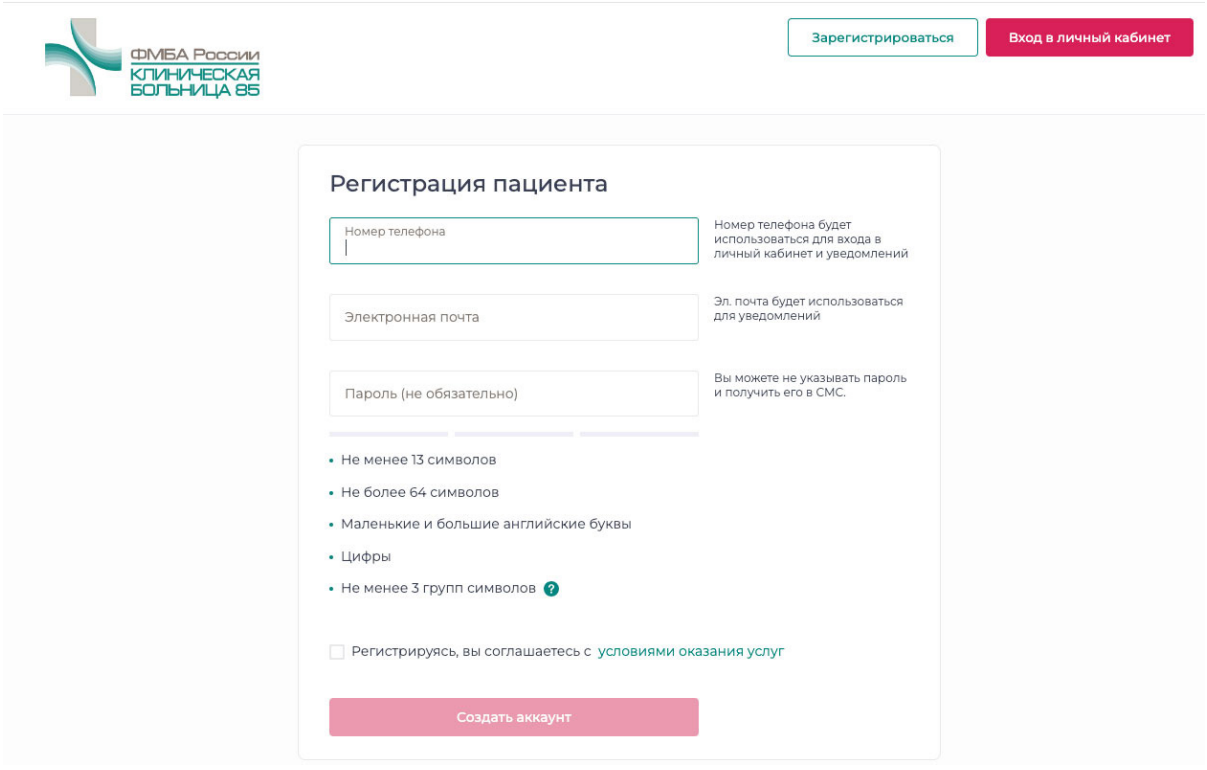

Рисунок 1. Регистрация пациента

# **2. Авторизация**

Для доступа Пользователя (Пациента) в Личный кабинет необходима его авторизация

#### **2.1 Действия Пользователя для входа в систему**

1) Открыть в браузере ссылку https://tmc.kb85.ru

Нажать на кнопку Вход в Личный кабинет. Для входа необходимо использовать браузеры поддерживаемые системой:

- Google Chrome (версия 56 и новее)
- Mozilla Firefox (версия 44 и новее)
- Microsoft EDGE (версия 75 и новее)
- Yandex
- Safari (версия 11 и новее)

#### Не поддерживается: Internet Explorer

2) В открывшейся форме ввести учетные данные, полученные ранее, и нажать Продолжить (Рисунок 2).

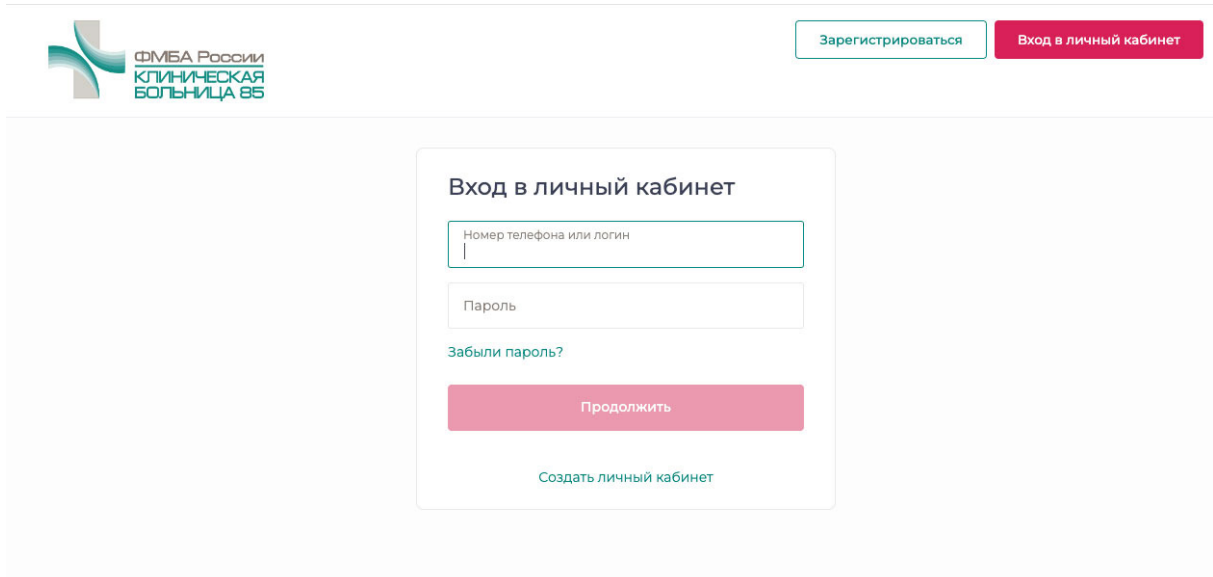

Рисунок 2. Авторизация пациента

3) При необходимости пользователь может авторизоваться в системе через ЕСИА (Госуслуги), нажав на кнопку Госуслуги.

#### **2.2 Действия Пользователя по восстановлению пароля**

В случае если Пользователь забыл (потерял) пароль для входа в личный кабинет, необходимо:

1) На форме ввода логина и пароля нажать на ссылку Забыли пароль?

2) В открывшемся окне ввести электронную почту или мобильный телефон, указанные при регистрации, и нажать Продолжить.

После выполнения всех действий на экране появится сообщение об отправке данных для восстановления пароля на указанный контакт.

Если при регистрации указывали адрес электронной почты, ссылка на восстановление пароля придет на почту в письме. Если указывали номер телефона, для восстановления необходимо ввести код, который придет на телефон Пользователя.

#### **3. Запись на прием**

Для записи на проведение телемедицинской консультации, находясь на любой странице официального сайта http://kb85.ru нажмите кнопку Онлайконсультация справа в главном меню (Рисунок 3)

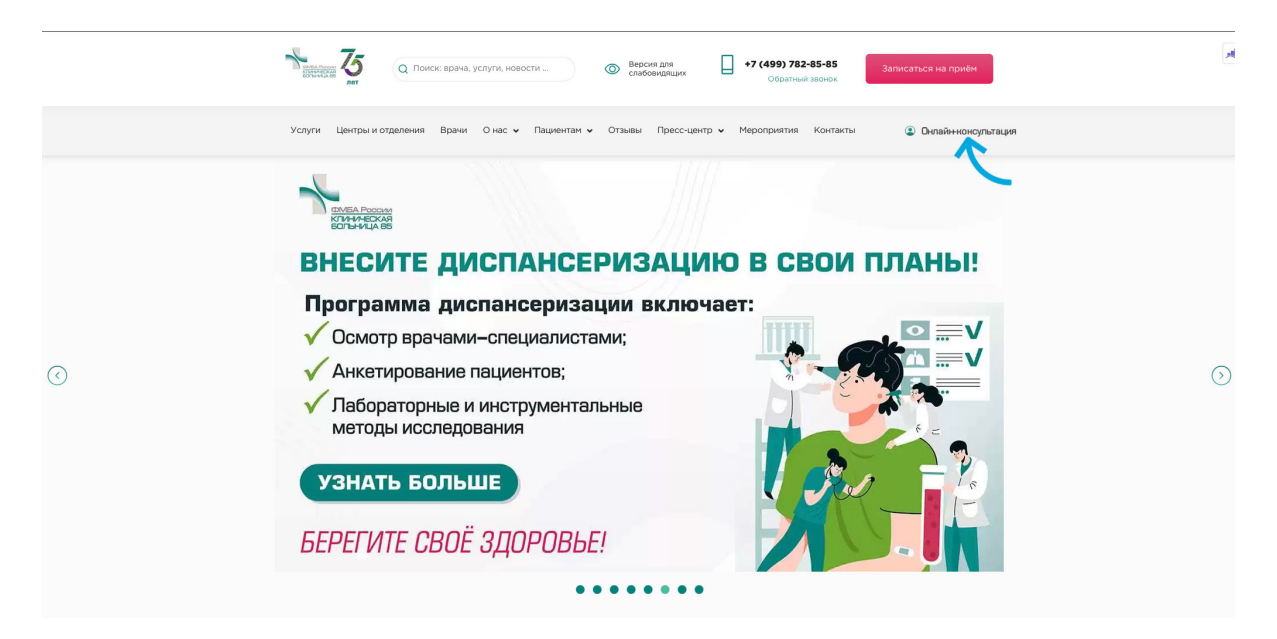

Рисунок 3. Ссылка на телемедицинскую систему из главного меню

## После нажатия кнопки Онлайн-консультация произойдет переход на страницу Телемедицинского центра ФГБУЗ КБ № 85 ФМБА России (Рисунок 4)

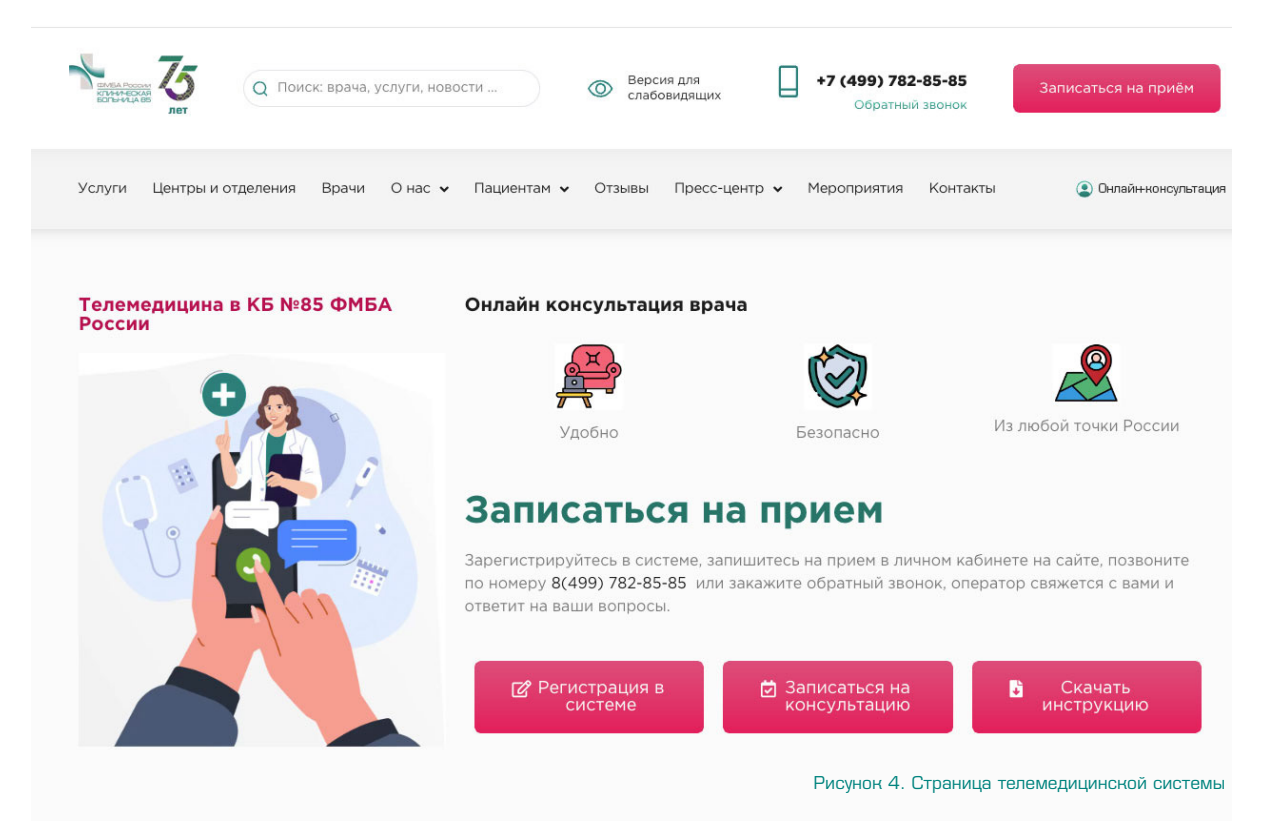

Далее необходимо нажать в блоке Онлайн консультация профильного специалиста нажать на кнопку Записаться после чего отобразится экран со списком всех доступных врачей, а также поиском: (Рисунок 5)

1) По ФИО врача (через доступную строку поиска);

2) По диапазону дат (при переходе на иконку Календарь);

3) По списку специальностей (в столбце слева);

После выбора врача необходимо нажать кнопку Записаться на прием.

Отобразится экран с телемедицинскими услугами, которые ведет врач:

Выберите услугу:

 - первичную консультацию (Информационная телеконсультация врачаспециалиста без очного приёма пациента, с выдачей медицинского заключения).

Обращаем внимание на то, что по итогам первичной консультации диагоз не ставится

Или

- повторную консультацию (Прием (осмотр, консультация) врача-специалиста с применением телемедицинских технологий (после очного приема))

Данный тип консультации выбирается в том случае, если Вы уже были на очном приеме у врача по данному диагнозу в предшестующие 3 месяца.

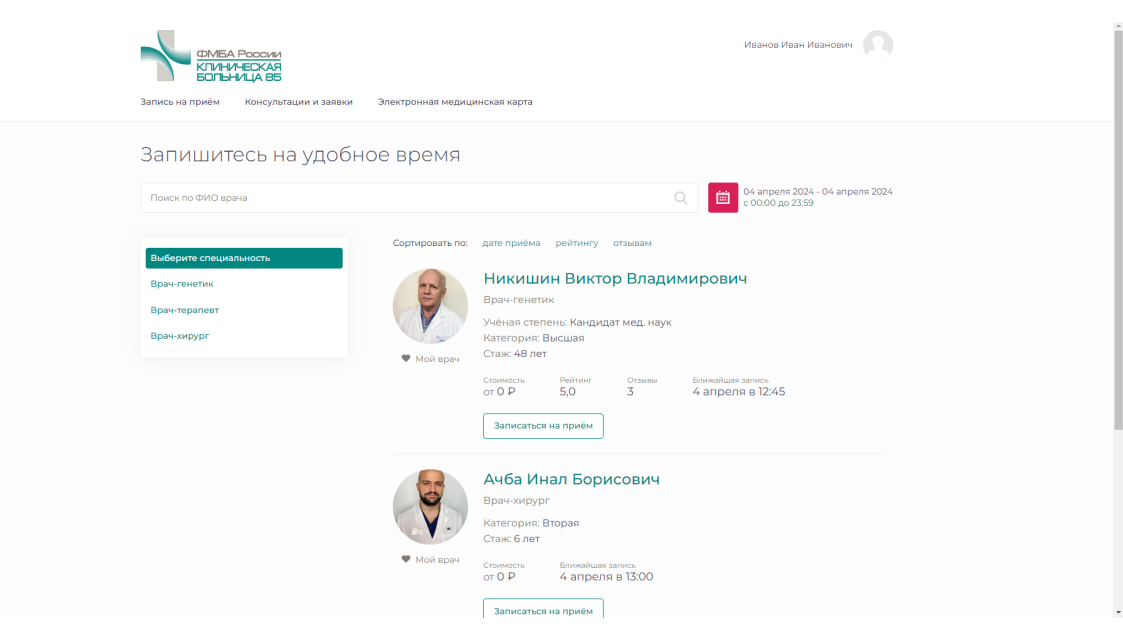

Рисунок 5. Экран записи на консультацию

Выберите дату и время телемедицинской консультации и нажмите Записаться на (дата и время) (Рисунок 6)

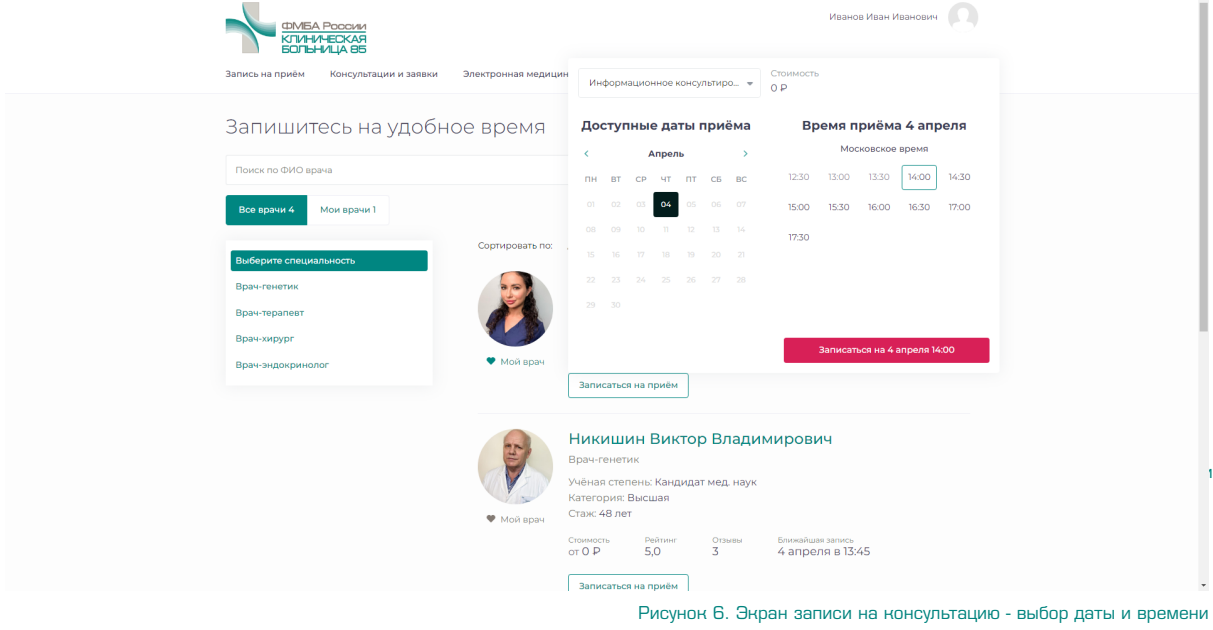

Далее произойдет переход на страницу регистрации/авторизации в Личном кабинете.

Для Авторизации в личном кабинете необходимо пройти предварительную Регистрацию (пункт инструкции 1).

Порядок авторизации описан в пункте 2 настоящей инструкции.

После авторизации в личном кабинете произойдет переход на следующее окно (Рисунок 7).

Для получения услуги необходимо:

1) Выбрать предпочтительный способ связи (видео, аудио, чат).

При выборе видеосвязи автоматически будет доступно аудио и чат с врачом. В момент совершения видеозвонка врачом у вас будет возможность ответить с видео и аудио или только с аудио, при этом вы будете видеть врача в

любом случае.

2) Принять пользовательское соглашение, отметив соответствующее поле, и нажать кнопку Оплатить

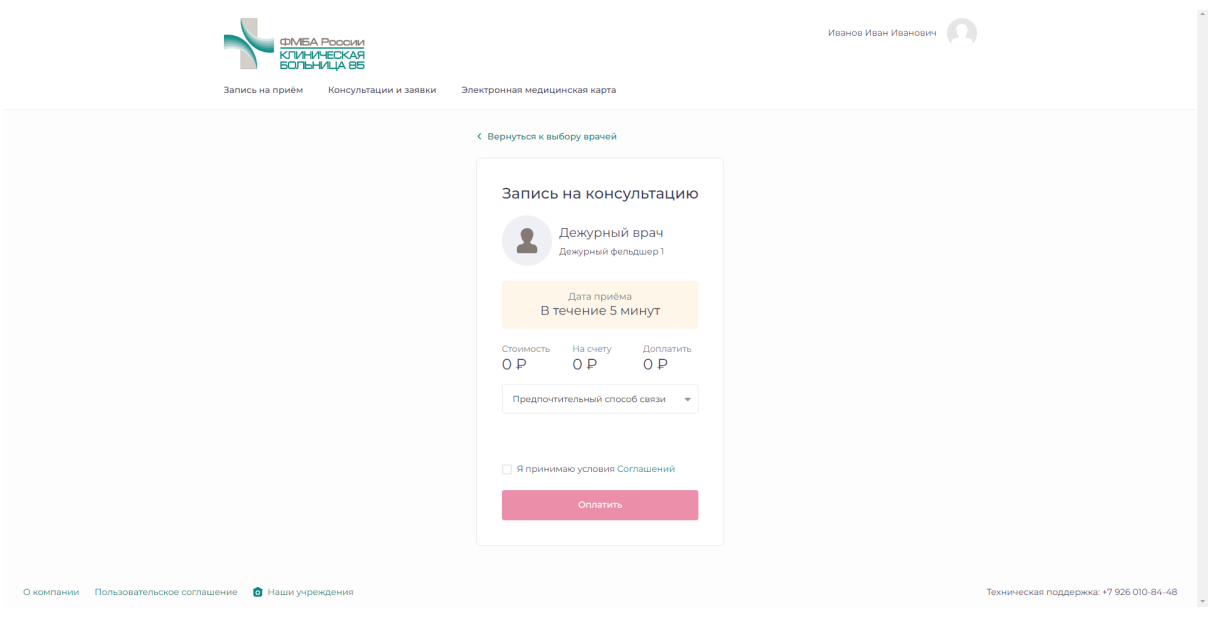

Рисунок 7. Зкран Оплаты

Далее, на странице онлайн-оплаты необходимо ввести данные банковской карты и электронную почту, (на которую будет направлен кассовый чек) после чего совершить оплату консультации нажав кнопку Оплатить. (Рисунок 8) После чего

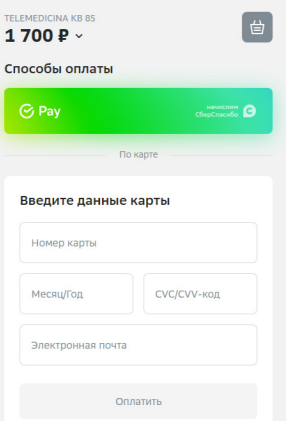

Рисунок 8. Зкран ввода данных карты для оплаты

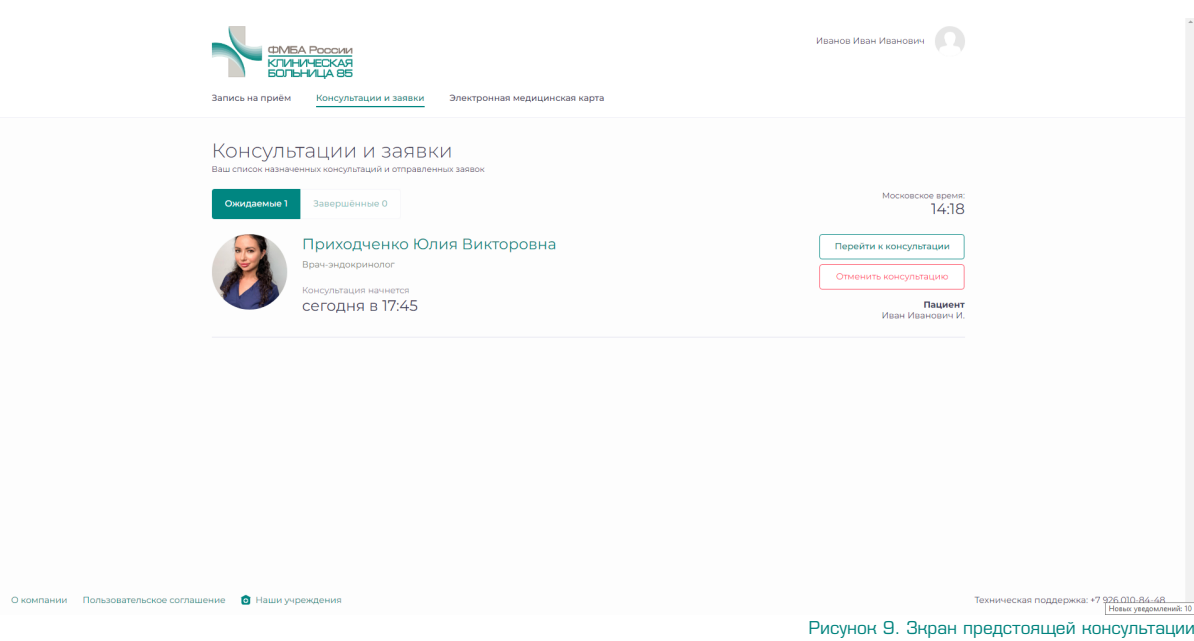

произойдет переход на экран Консультации и заявки (Рисунок 9) Далее, в разделе Нонсультации и заявки во вкладке Ожидаемые в списке появится новая запланированная (ожидаемая) консультация

При нажатии кнопки Перейти к консультации откроется окно будущей консультации (Рисунок 9).

# **4. Работа с личным кабинетом**

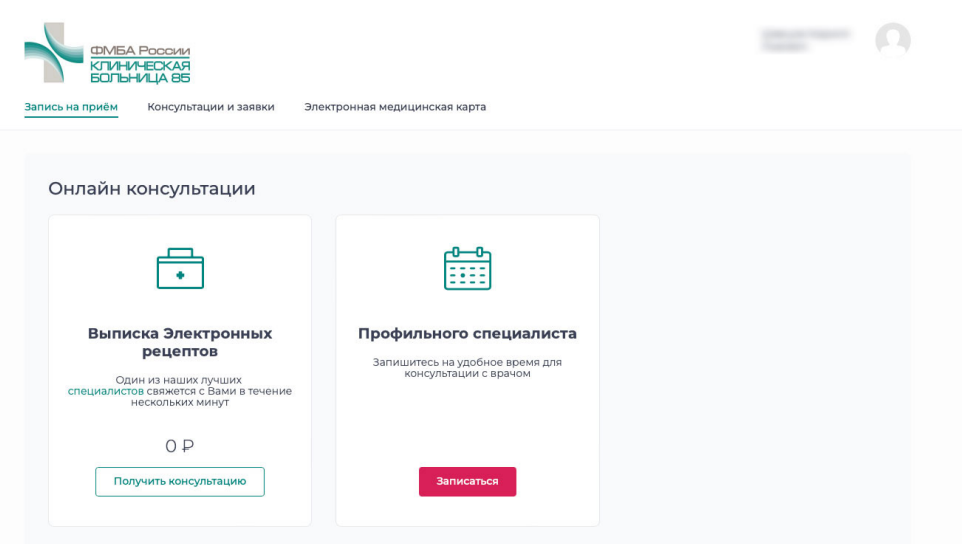

Рисунок 10. Экран личного кабинета Пациента

После авторизации у Пациента отобразится экран кабинета с меню в виде вкладок (Рисунок 10), включающим :

#### **• «Запись на прием»**

Основной экран, на котором (в зависимости от настроек системы) отображается запись на телеконсультацию по расписанию к профильному специалисту.

#### **• «Консультации и заявки»**

На странице отображается список назначенных консультаций (ожидаемых и завершенных);

#### **• «Электронная медицинская карта»**

Доступ к Электронной медицинской карте пациента и работа с файлами.

В этом разделе пациенту предоставлена возможность загрузить в систему результаты лабораторных и инструментальных исследований и другую необходимую информацию в виде файлов (Рисунок 10) .

Загрузить файлы можно как из раздела Электронная медицинская карта так и непосредственно в процессе общения с врачом в поле чата, по нажатию на

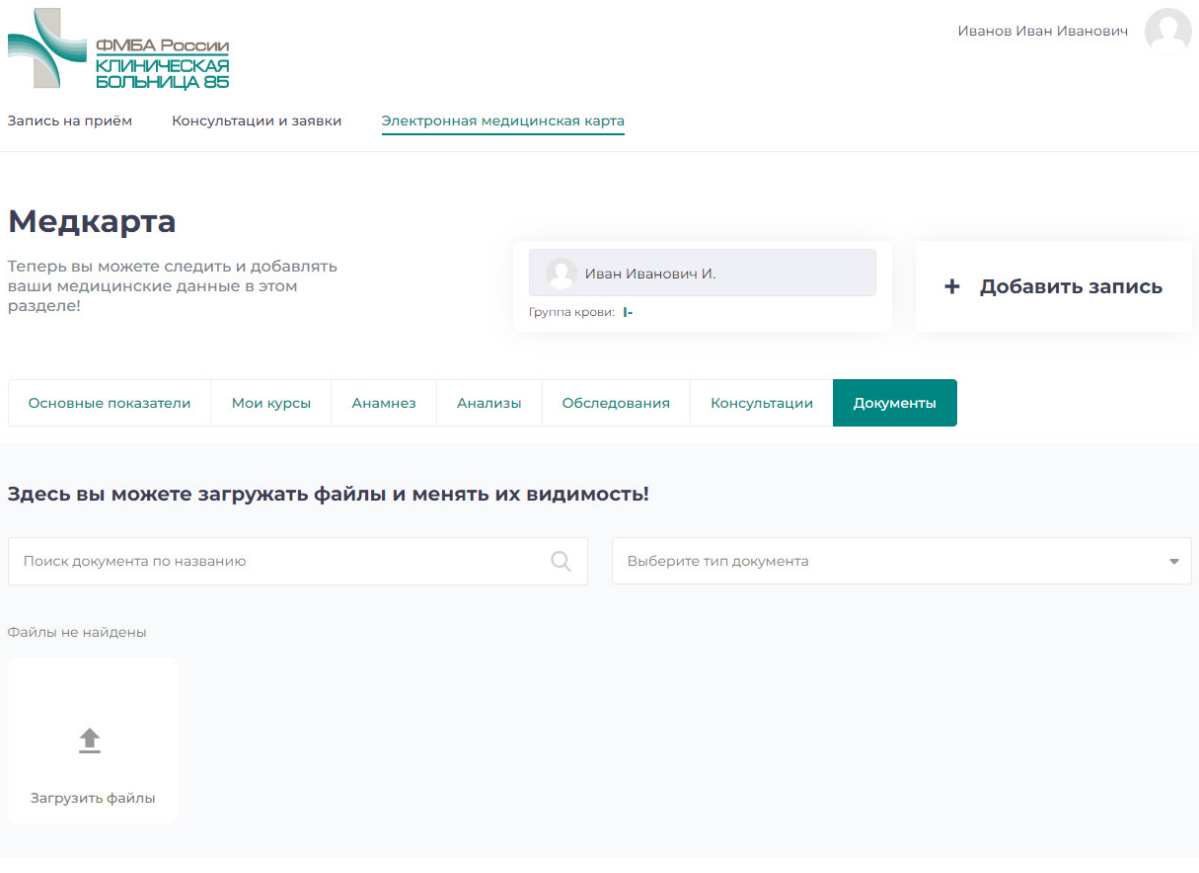

Рисунок 10. Работа с документами

#### иконку Скрепка (Рисунок 11)

Загрузка документов в систему из личного кабинета (вкладка Элетронная медицинская карта)

Для загрузки документов выберите вкладку Документы и на открывшемся экране выберите иконку Загрузить файлы. (Рисунок 11)

Далее, в открывшемся диалоговом окне (его вид может быть различным, в зависимости от используемой операционной системы) следует выбрать файлы,

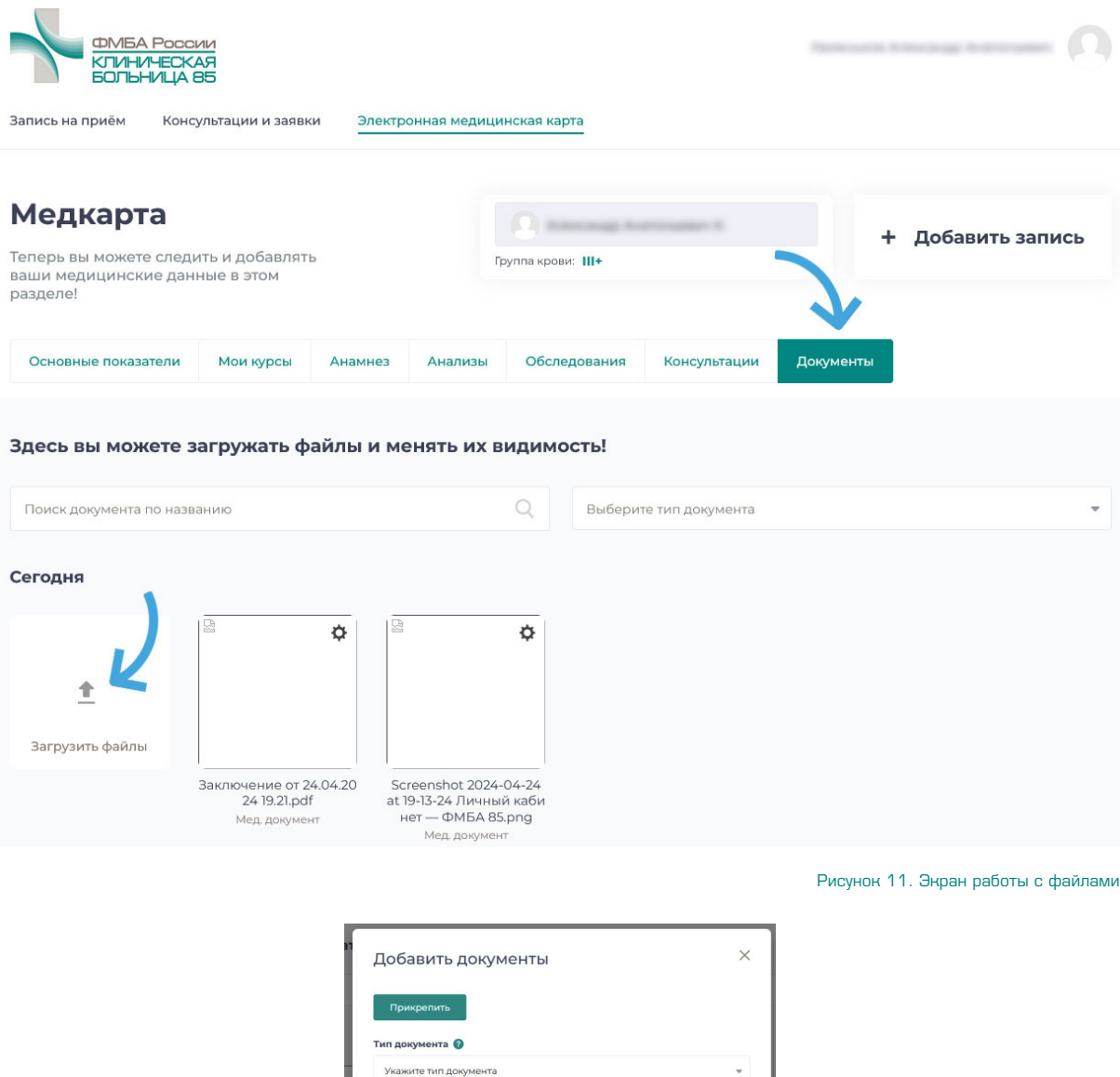

Рисунок 12. Окно загрузки файлов

Отмена

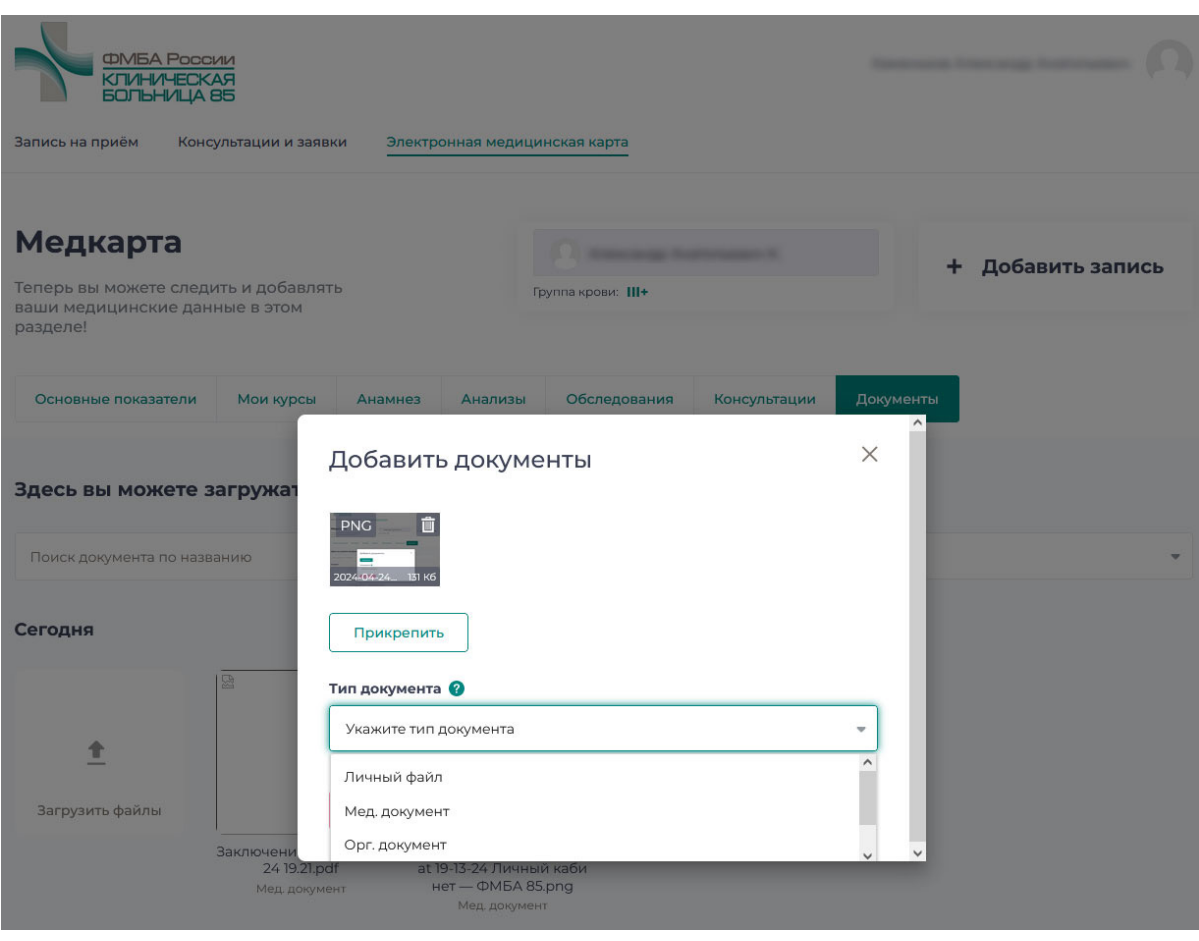

Рисунок 13. Экран прикрепления файла и выбора типа документа

предназначенные для загрузки и нажмите кнопку Прикрепить (Рисунок 13) Вым будет предложено выбрать Тип документа. В зависимости от выбранного типа меняется видимость документа в системе -

**•** документ с типом Личный доступен только пользователю,

**•** Медицинский документ доступен врачу и заведующему клиники выбирайте его для документов, предназначенных для просмотра врачом, например для результатов исследований и т.п.,

**•** Орг. документ доступен всем сотрудникам клиники, включая немедицинский персонал - выбирайте его для документов, не связанных со здоровьем, например для договоров и подобного.

Кроме этого, вы можете передать медицинский документ непосредственно в процессе общения с врачом. Для этого в окне чата выберите иконку скрепка, нажав на которую откроется окно выбора файла (Рисунок 14)

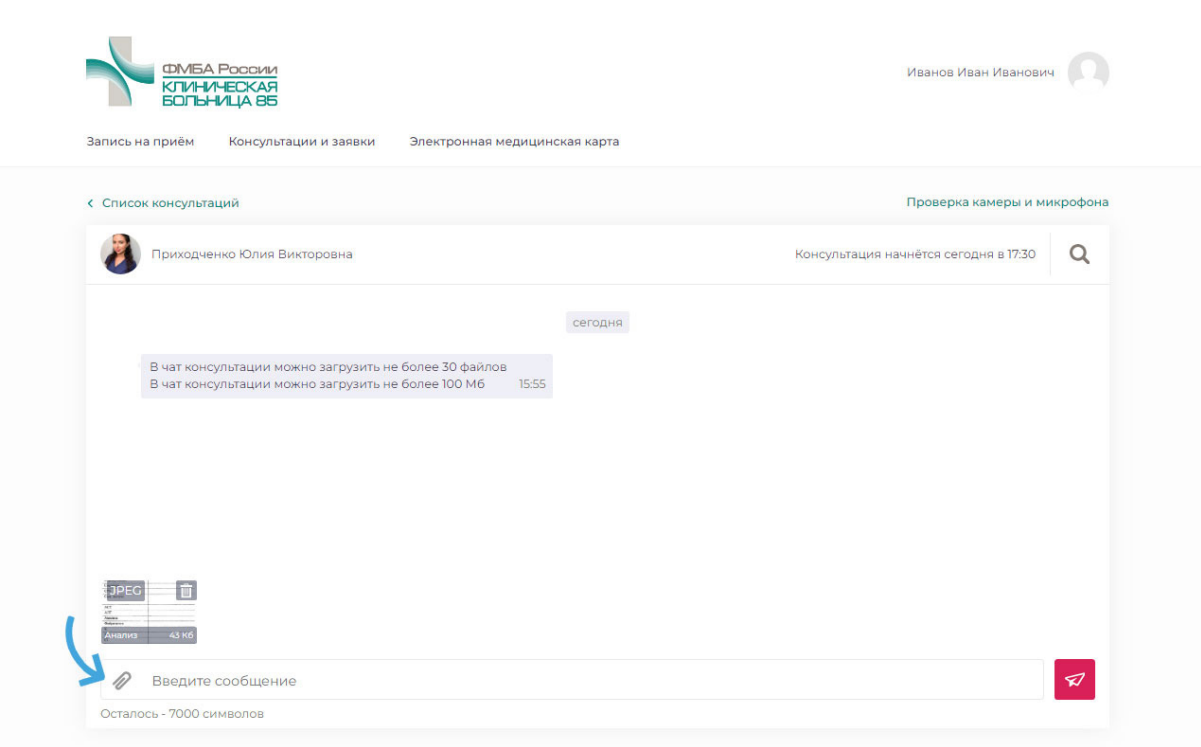

Рисунок 14. Экран прикрепления файла непосредственно во время консультации

#### **4.2. Телемедицинские консультации**

#### 4.2.1.Подготовка и проверка оборудования

При переходе к конкретной консультации впервые, в строке браузера отобразится уведомление следующего характера. Нажмите кнопку Разрешить (Рисунок 15)

В том случае, когда такое окно не появляется, рекомендуем пройти проверку связи. Необходимо проверить качество подключения к сети Интернет, а также произвести проверку системы на предмет четкости передаваемого изображения, видео и звука. Перейдите в Личный кабинет и далее в подраздел Проверка оборудования (Рисунок 16).

Что делать, если Вы не слышите или не видите врача во время консультации?

1) Если ваш компьютер не оснащен встроенной видеокамерой и микрофоном, убедитесь, что внешняя видеокамера и микрофон подключены;

2) Убедитесь, что Вы разрешили системе использовать видеокамеру и микрофон, когда получили соответствующий запрос.(Рисунок 15)

3) Если система не запрашивает у вас разрешение на подключение камеры нажмите на иконку камеры в адресной строки браузера. Если в настройках браузера выбрана опция Блокировать доступ к камере, выберите Всегда предоставлять сайту https://tmc.kb85.ru доступ к камере и микрофону, нажмите Готово, после чего обновите страницу.

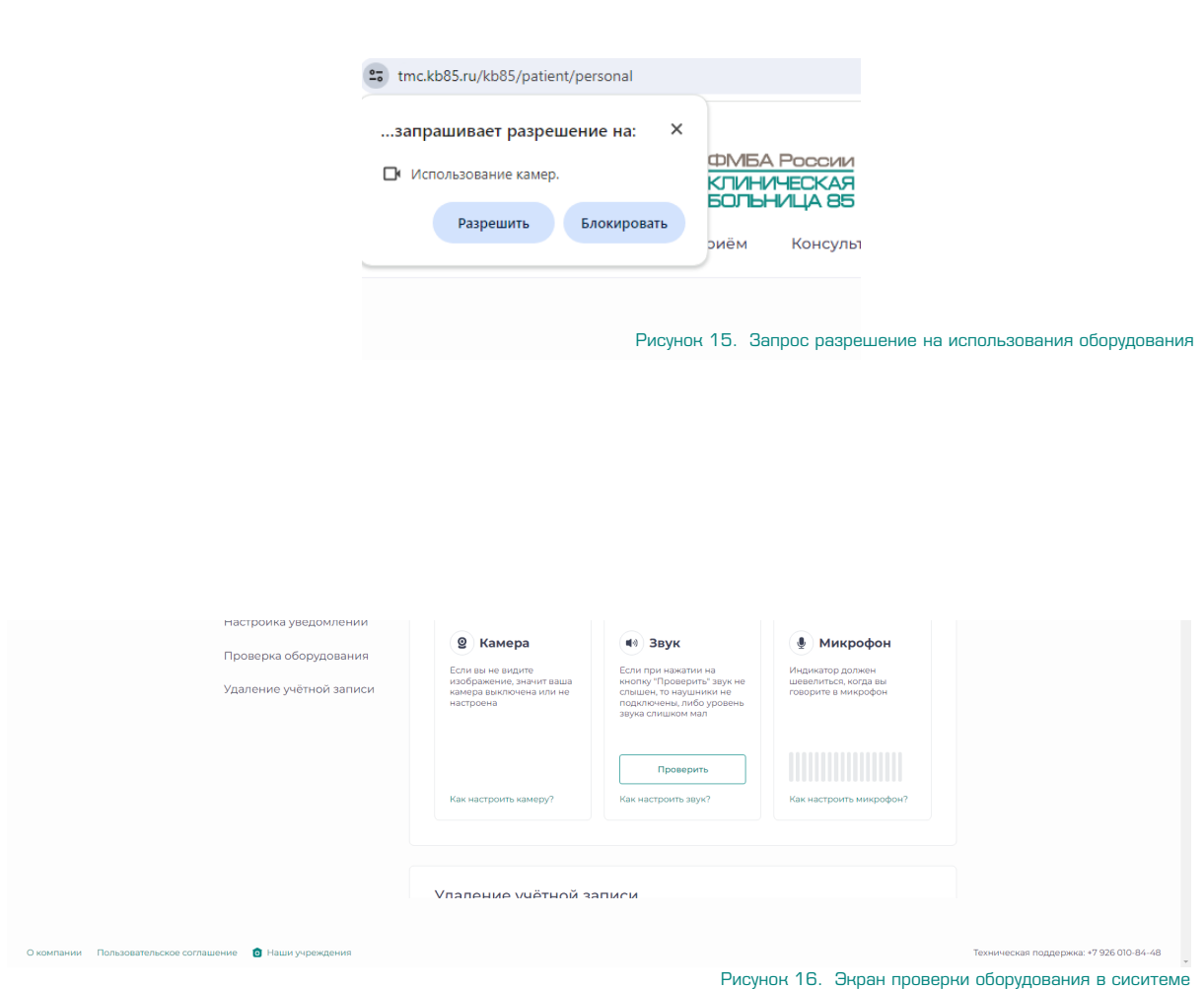

Если вы находитесь в процессе общения с врачом, обновление страницы прервет текущий сеанс связи.

### **4.2.2. Проведение телеконсультации «Врач - Пациент»**

Дождитесь проведения телеконсультации профильного специалиста.

Желательно за несколько минут до звонка перейти в раздел Консультации и заявки вкладка Ожидаемые и нажать кнопку Перейти к консультации (Рисунок 12). Врач может написать сообщение о готовности к звонку. Система позволяет писать сообщения в открытом чате до момента и в процессе консультации, а также прикреплять файлы. (Работа с файлами описана в разделе 4 в пункте Электронная медицинская карта

Ответить врачу на входящий через систему звонок можно с видео и аудио или только с аудиосвязью, при этом Пациент будет видеть врача в любом из случаев.

Инициировать видео- и аудио- звонок может только врач, поэтому позвонить врачу через систему Вы не сможете.

#### Телемедицинская система ФГБУЗ КБ№85 ФМБА России. Руководство пользователя (пациента)

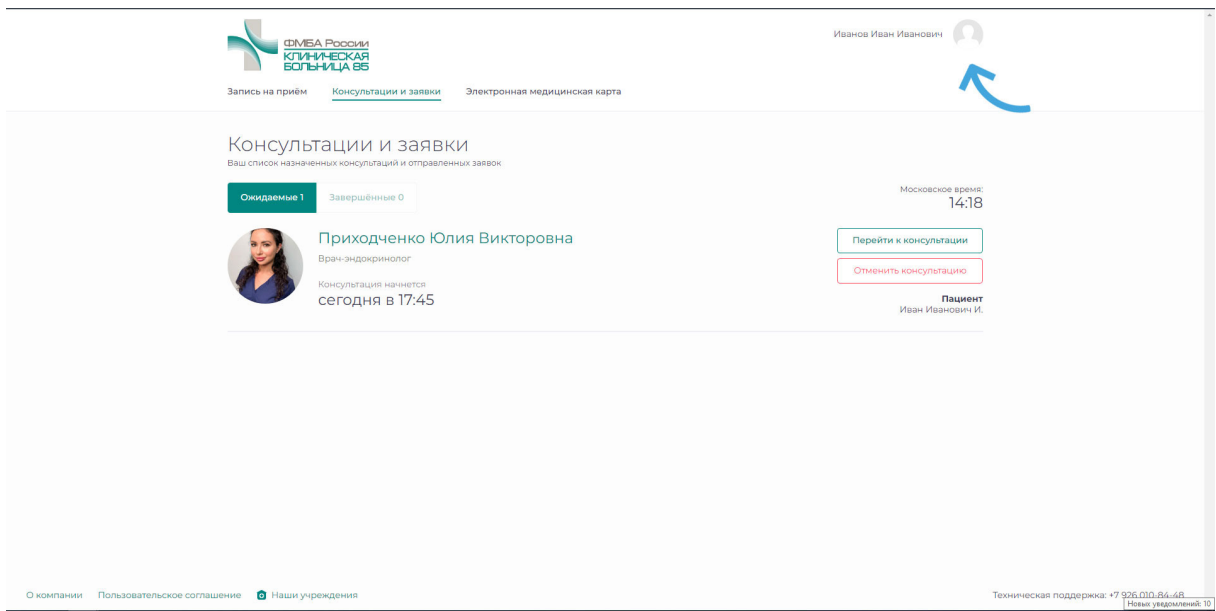

Рисунок 17. Переход к управлению аккаунтом

По итогам консультации врач готовит документ – медицинское заключение, присылает Пациенту и закрывает консультацию. При этом история консультации (чат с врачом и прикрепленные документы в случае их наличия) сохраняется в истории проведенных консультаций в разделе Консультации и заявки вкладка Завершенные.

## **5. Управление аккаунтом - пользовательские настройки**

В личном кабинете пациенту доступно управление аккаунтом и настройками. Для этого необходимо нажать на иконку с фото сверху справа или осуществить переход к управлению профилем, нажав рядом на ФИО Пользователя (Рисунок 17).

#### **5.1 Личные данные**

В личных данных есть возможность изменить электронную почту и мобильный телефон, а также добавить фото или сделать быстрое фото с использованием камеры (Рисунок 18).

#### **5.2. Смена пароля**

Чтобы изменить пароль для входа в систему укажите старый пароль и напишите новый. После этого нажмите кнопку «Изменить пароль». Пароль должен иметь не менее 6 символов и содержать строчные и прописные английские буквы.

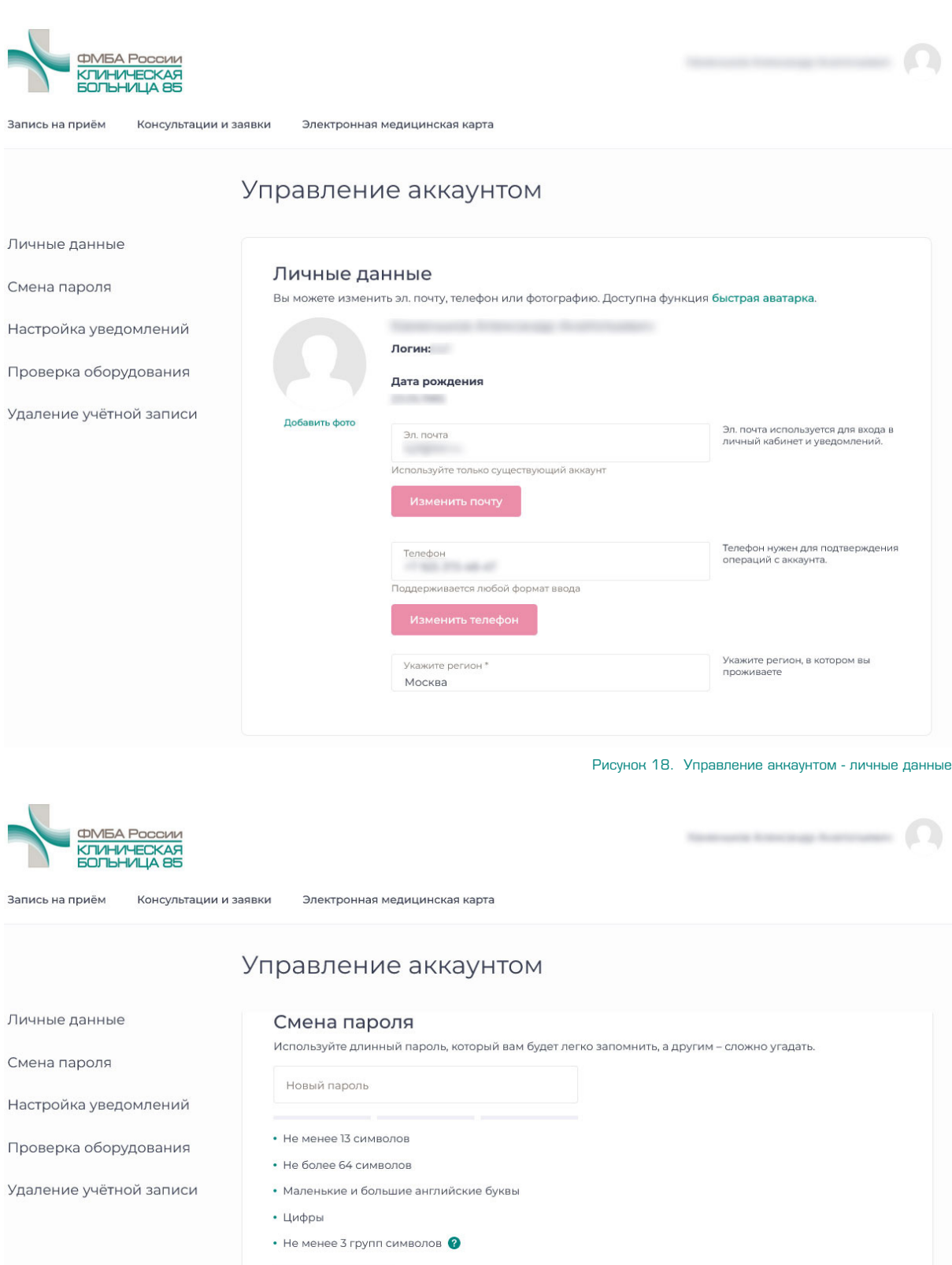

Рисунок 19. Управление аккаунтом - смена пароля

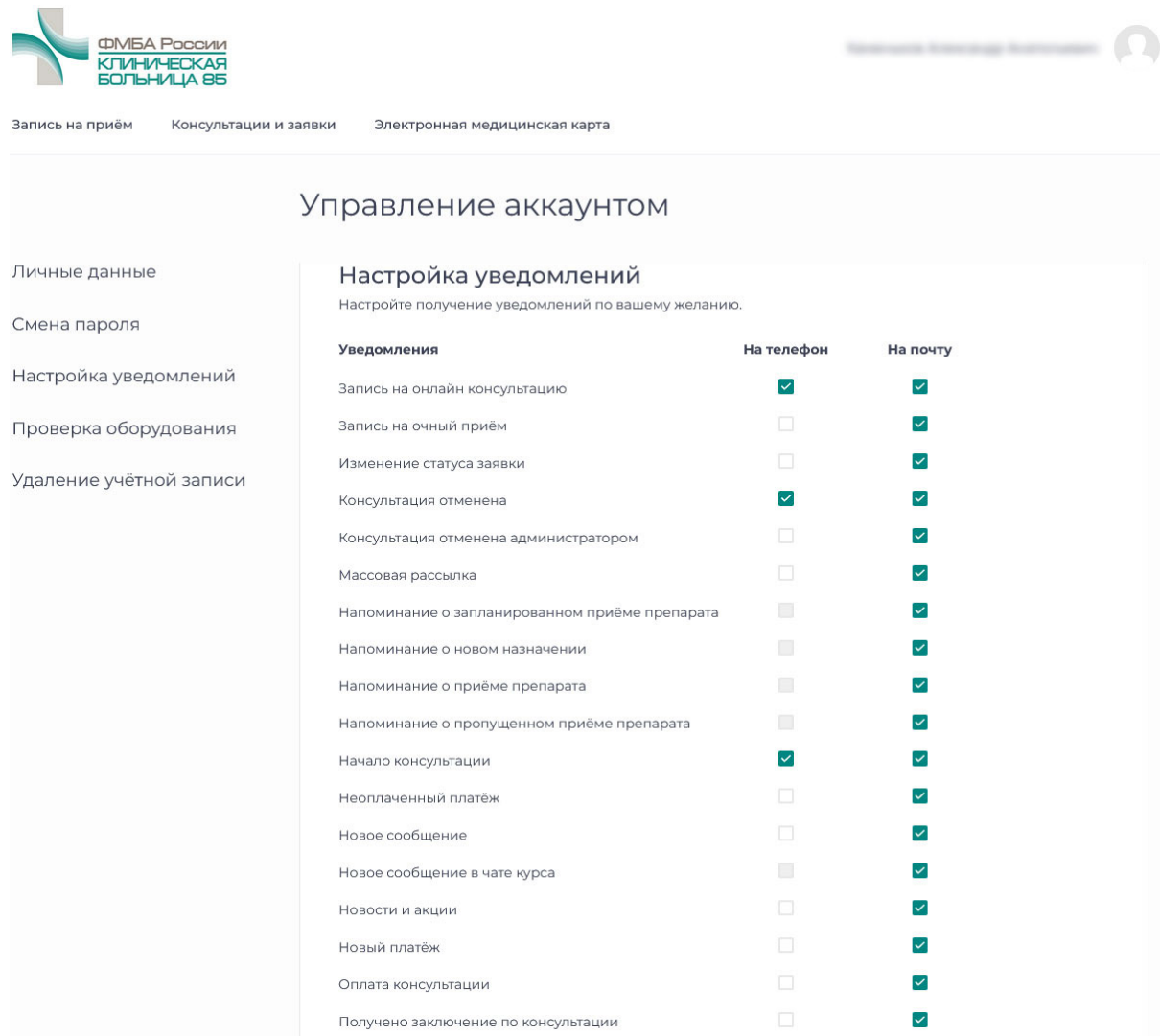

Рисунок 20. Управление аккаунтом - настройка уведомлений

#### **5.3. Настройка уведомлений**

Пользователь имеет возможность установить уведомления на электронную почту и/или мобильный телефон (Рисунок 20):

- заключение по онлайн-консультации;
- запись на прием;
- получение сообщения в чате;
- поступление средств на счет;
- скорое начало консультации;
- сообщение при отмене консультации;
- сообщение при отмене консультации администратором;
- сообщение при появлении новости;
- списание средств со счета.

**17**

#### **5.4. Проверка оборудования**

Информация о проверке оборудования указана выше в п. 3.2.1.

#### **5.5 Удаление учетной записи**

Полное удаление учетной записи пользователя. В случае выбора этого пункта все данные Пациента полностью удаляются из системы без возможности дальнейшего восстановления. Будьте внимательны при выборе этой опции и используйте ее только если вы полностью уверены в необходимости удаления вашей учетной записи из телемедицинской системы.